# **オンラインストレージ(OneDrive for Business)**

2020 年 4 月 3 0 日更新

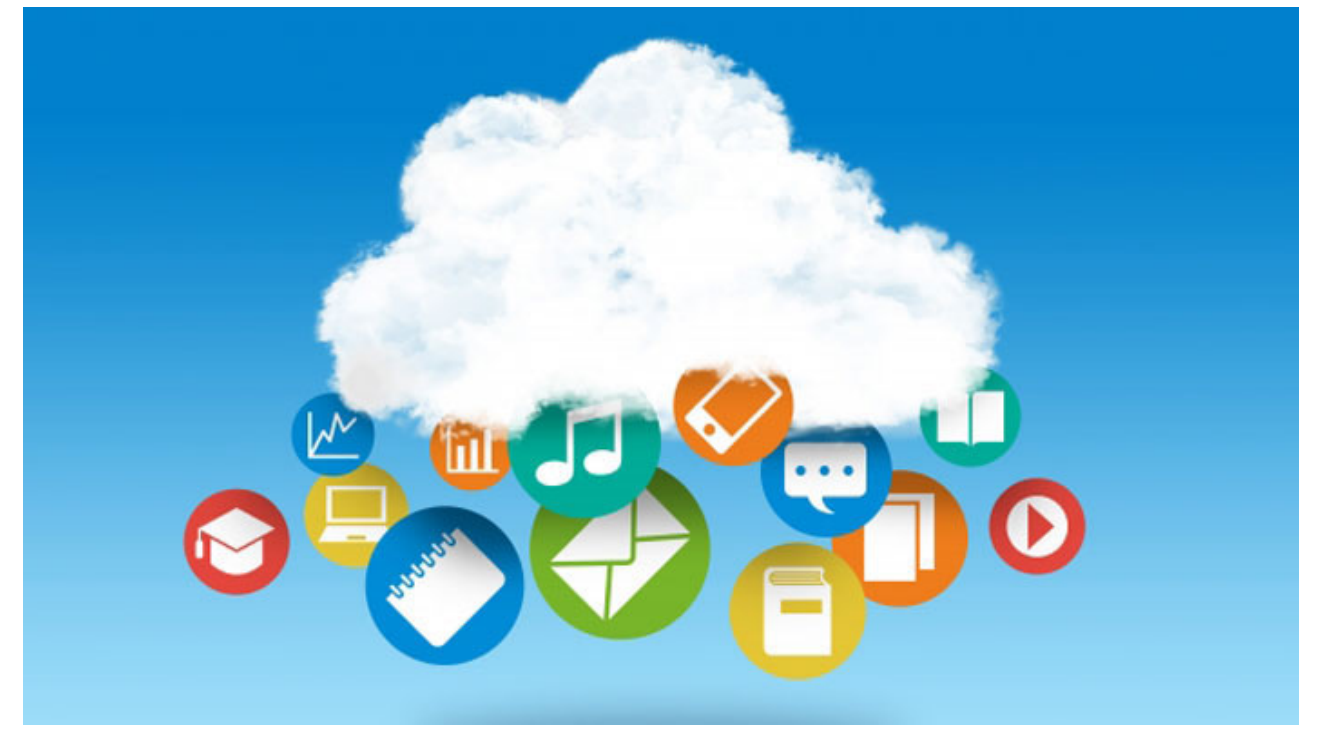

オンラインストレージとはインターネット上にファイルデータを保存できる領域のことで、インターネット に接続できる環境さえあれば、どこでも、どんなデバイスからでもアクセスすることができるため、USB メ モリを持ち歩かなくても、ファイルを保存・編集することができます。また、OneDrive for Business には 他の利用者にファイルやフォルダを共有する機能があります。この機能により、複数人でのファイルの作 成・編集が可能になります。

Microsoft の公式サポートページ︓「**[OneDrive for Business クイック スタート](https://support.office.com/ja-jp/article/onedrive-%E3%83%93%E3%83%87%E3%82%AA-%E3%83%88%E3%83%AC%E3%83%BC%E3%83%8B%E3%83%B3%E3%82%B0-1f608184-b7e6-43ca-8753-2ff679203132)**」の動画「OneDrive と は」にて概要が紹介されています。

# 目 次

- **利用の流れ**
- **[ルール](#page-1-0)**
- **[仕様](#page-2-0)**
- **ファイルの保存方法**
- **ファイルのダウンロード方法**
- **[ファイルの共有⽅法](#page-5-0)**

### <span id="page-1-0"></span>利用の流れ

Web ブラウザで**[メール\(Office365\)](https://www.office.com/?auth=2)**にサインインし、「OneDrive」のアイコンをクリックします。

#### 利用方法について

基本的な利用方法は以降のマニュアルを確認してください。

また、OneDrive 内からも確認できます。 [Office365 にログイン]→[OneDrive]→[︖マーク]→[ヘルプ]

OneDrive は Microsoft 社のサービスであり、利用について質問があれば、ヘルプ、Microsoft の公開情報、 マイクロソフトコミュニティを活用してください。

#### **[マイクロソフトコミュニティ](https://answers.microsoft.com/ja-jp)**

マイクロソフトコミュニティとは、Microsoft ユーザや各分野のエキスパートが Microsoft の製品や疑問につ いて情報交換する場として、Microsoft 社が運営している Web サイトです。 OneDrive からは [Office365 にログイン] → [OneDrive] → [?マーク] → [コミュニティ] よりアクセ スできます。

## **ルール**

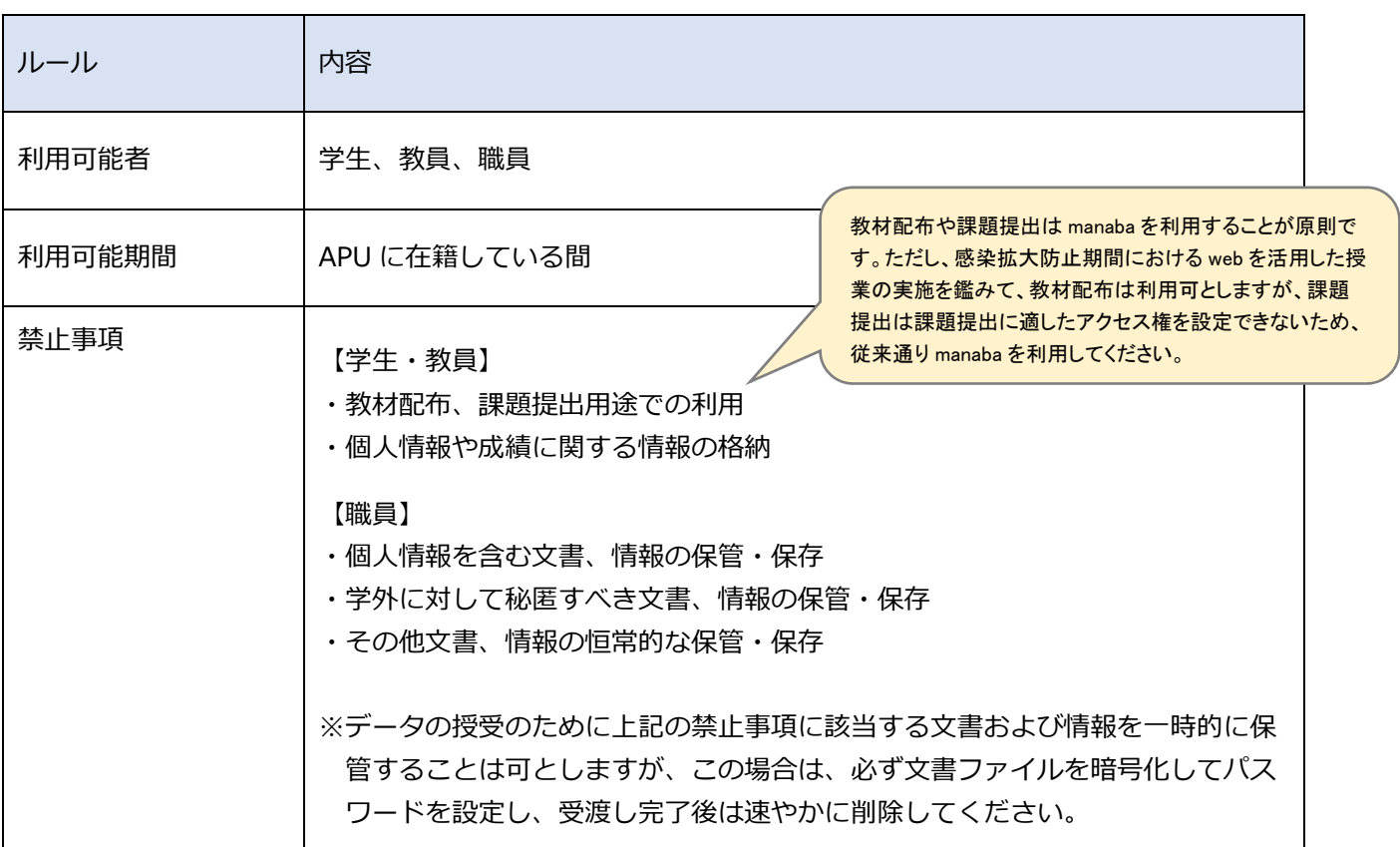

#### <span id="page-2-0"></span>**注意事項**

- **・学校法人立命館情報システムの利用および運用管理に関わる基本規程、学校法人立命館情報システム利用 規程**を遵守してください。
- ·オンラインストレージは Microsoft 社が提供する Office365 を利用しています。Office365 で使えるサー ビスは **[Office365 サービス⼀覧](https://www.office.com/apps?auth=2&home=1)**を確認してください。

## **仕様**

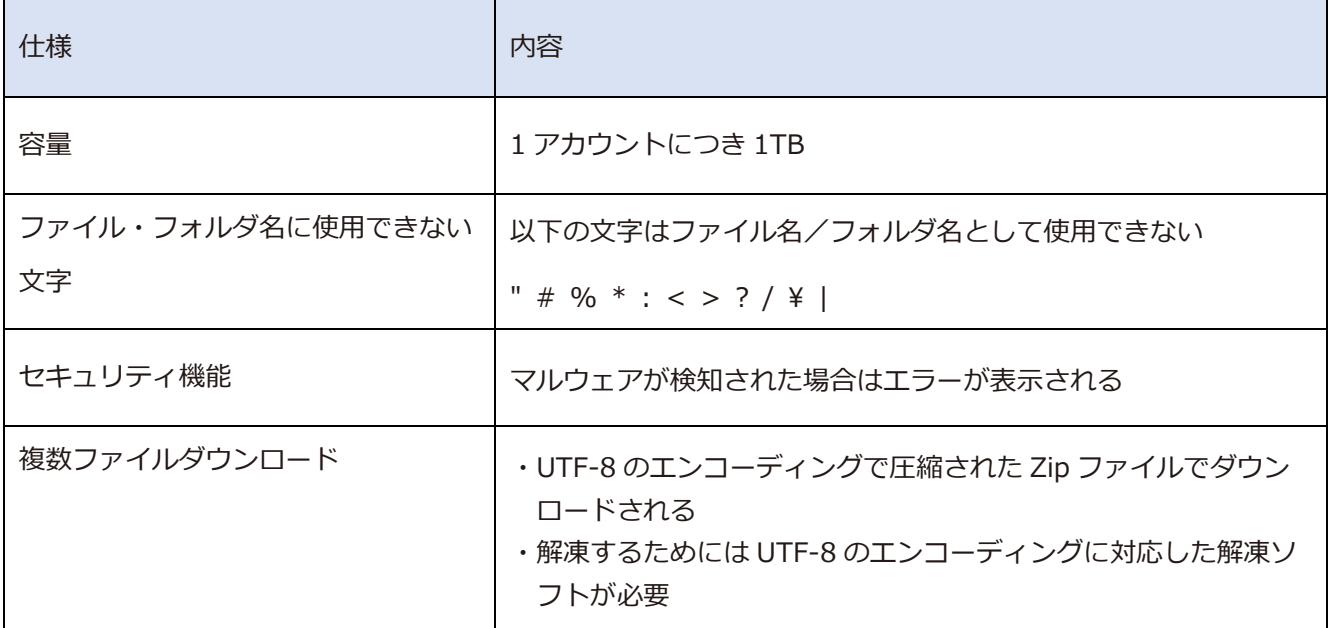

# <span id="page-3-0"></span>**ファイルの保存⽅法**

以下の⼿順で⾃宅や学内の PC から OneDrive にアクセスし、ファイルを保存することができます。 ※本マニュアルは Internet Explorer を使用した場合の画面で作成しています。

[アップロード]をクリック後、ファイルを選択し、[開く]をクリックすることで、OneDrive にファイ ルをアップロードできます。

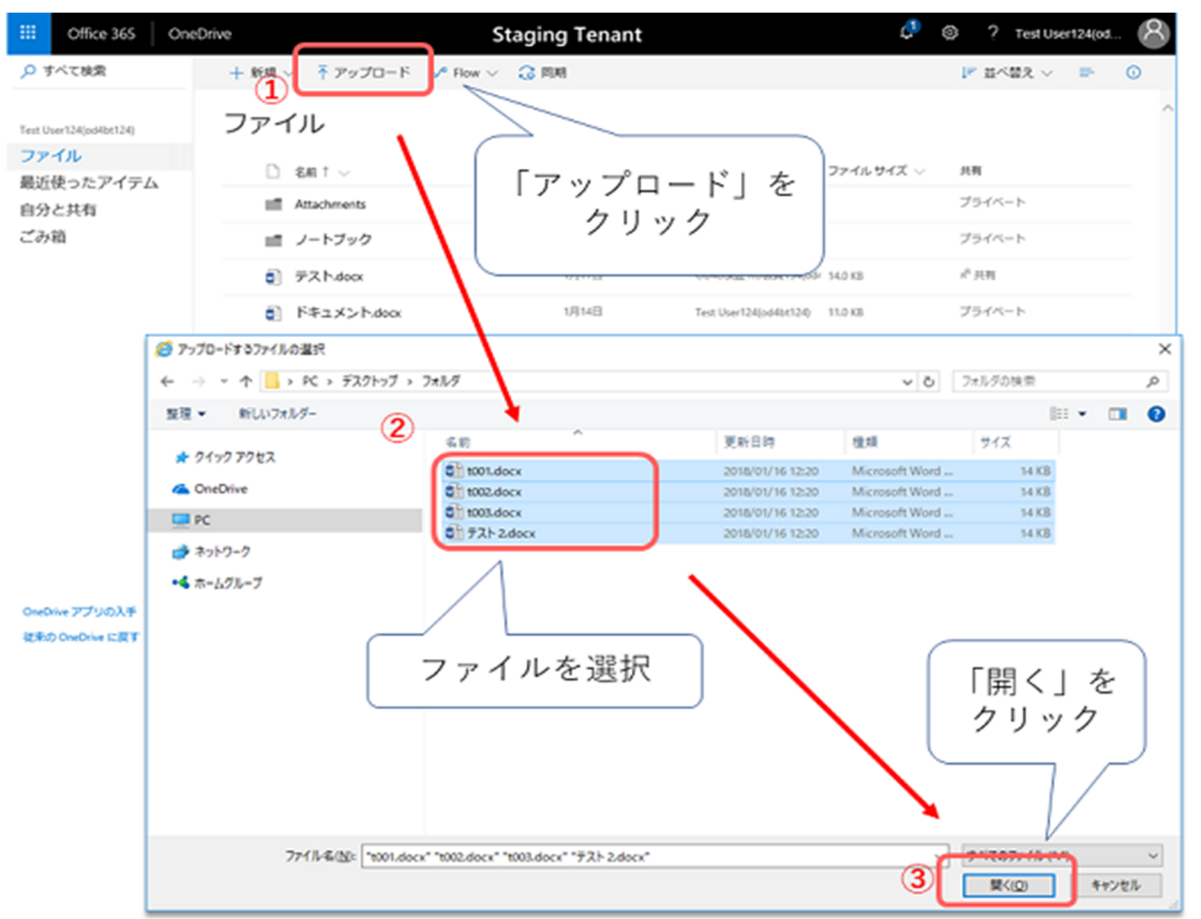

※一度にアップロードできるファイルサイズは最大 10GB までです。

- ※OneDrive 内に保存できるアイテム(ファイル、フォルダ、リンクなど OneDrive に表示されるもの)数 は 20,000 までとなります。
- ※\*.tmp または\*.ds\_store の拡張子の付くファイルなどはアップロードできません。
- ※すでに OneDrive for Business に同じ名称のファイルが存在する場合、「この名前のファイルは既に存 在します。既存のファイルと置き換えますか?」というメッセージの確認画面が表示されます。 [置き換 える]をクリックすることで、ファイルは上書きされます。
- ※アップロードしたファイルやフォルダーは自分だけが閲覧できる状態です。他の人に共有したいときは、 「ファイルの共有方法 」をご確認ください。

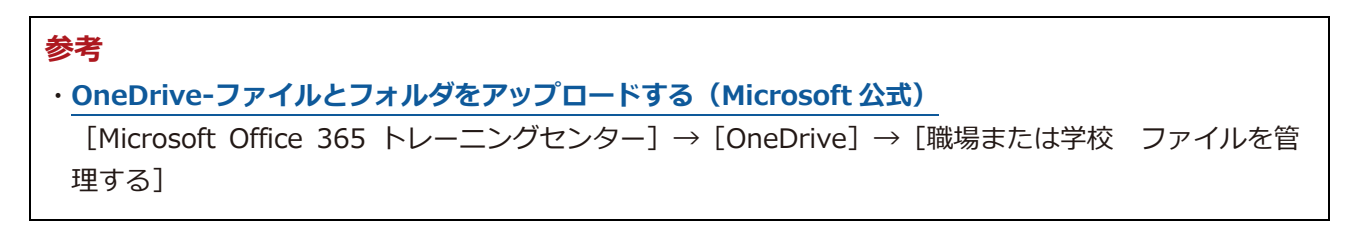

# <span id="page-4-0"></span>**ファイルのダウンロード方法**

以下の手順で自宅や学内の PC から OneDrive にアクセスし、ファイルをダウンロードできます。 ※本マニュアルは Internet Explorer を使用した場合の画面で作成しています。

OneDrive にアクセスして、ダウンロードするファイルを選択し、[ダウンロード]をクリックし、[保 存]または[名前を付けて保存]を選択することで、PC にファイルをダウンロードできます。

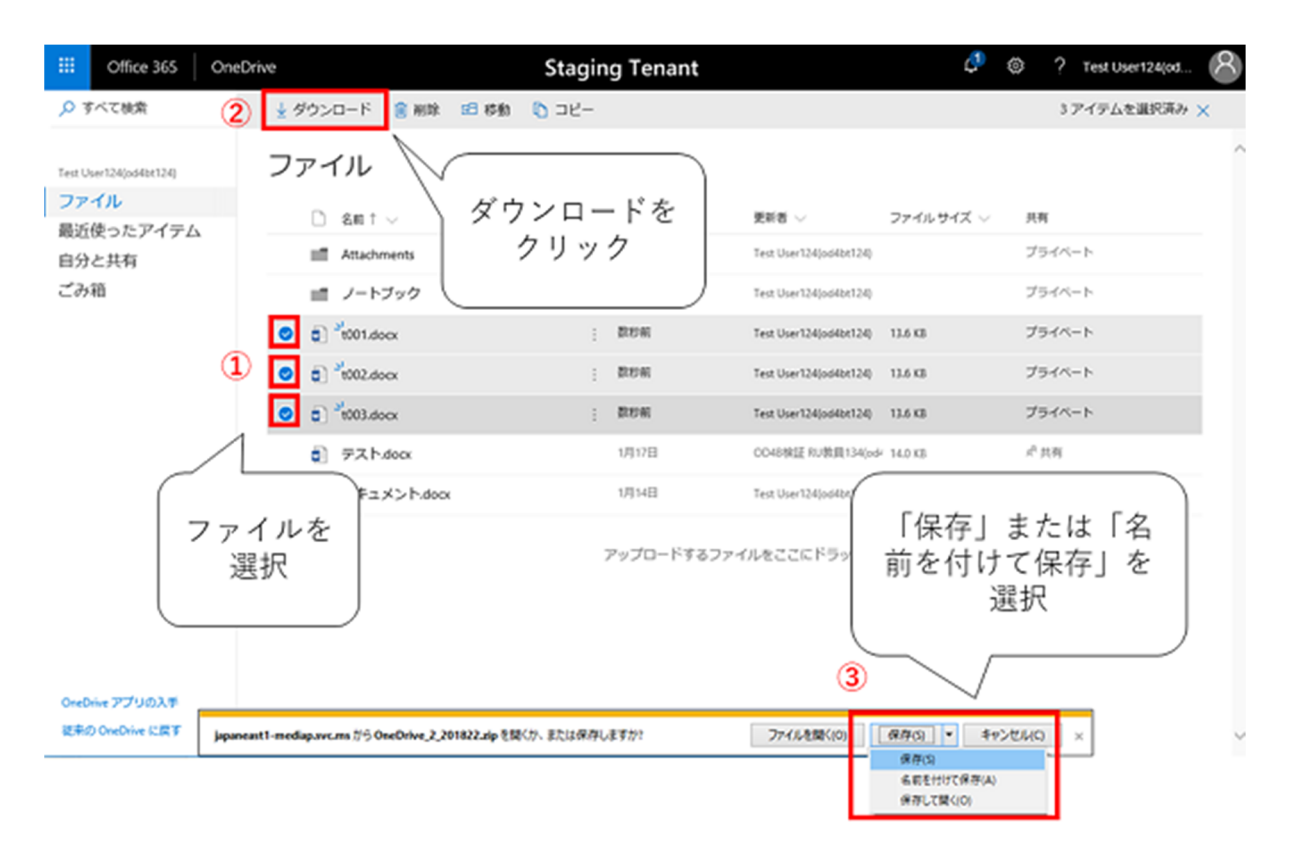

複数のファイルおよびフォルダを選択して [ダウンロード]を選択すると、1 つの.zip ファイルとしてダウ ンロードされます。

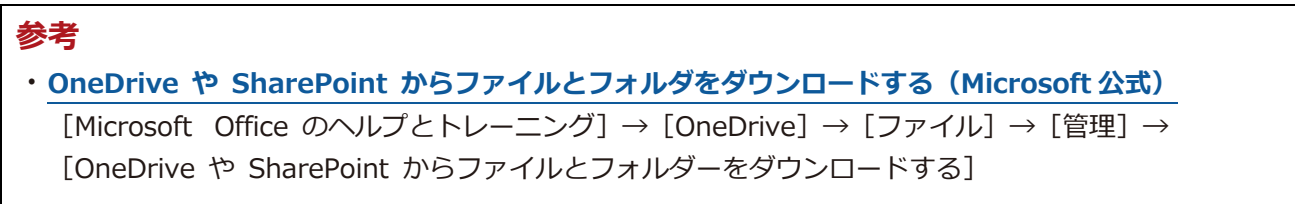

## <span id="page-5-0"></span>**ファイルの共有⽅法**

オンラインストレージは、学内外の⼈とファイルを共有することができます。 ※本マニュアルは Internet Explorer を使用した場合の画面で作成しています。

**他のユーザにファイルを共有する⽅法** 他のユーザ(学内)が共有されたファイルにアクセスする方法 **他のユーザ(学外)が共有されたファイルにアクセスする方法** 

### **他のユーザにファイルを共有する⽅法**

OneDrive にアクセスして、ファイルにチェックを入れ、 [共有] をクリックし、共有したいユーザのメー ルアドレスを⼊⼒し、[送信]をクリックすることで、共有したいユーザに、ファイルにアクセスするため の通知メールが送られます。

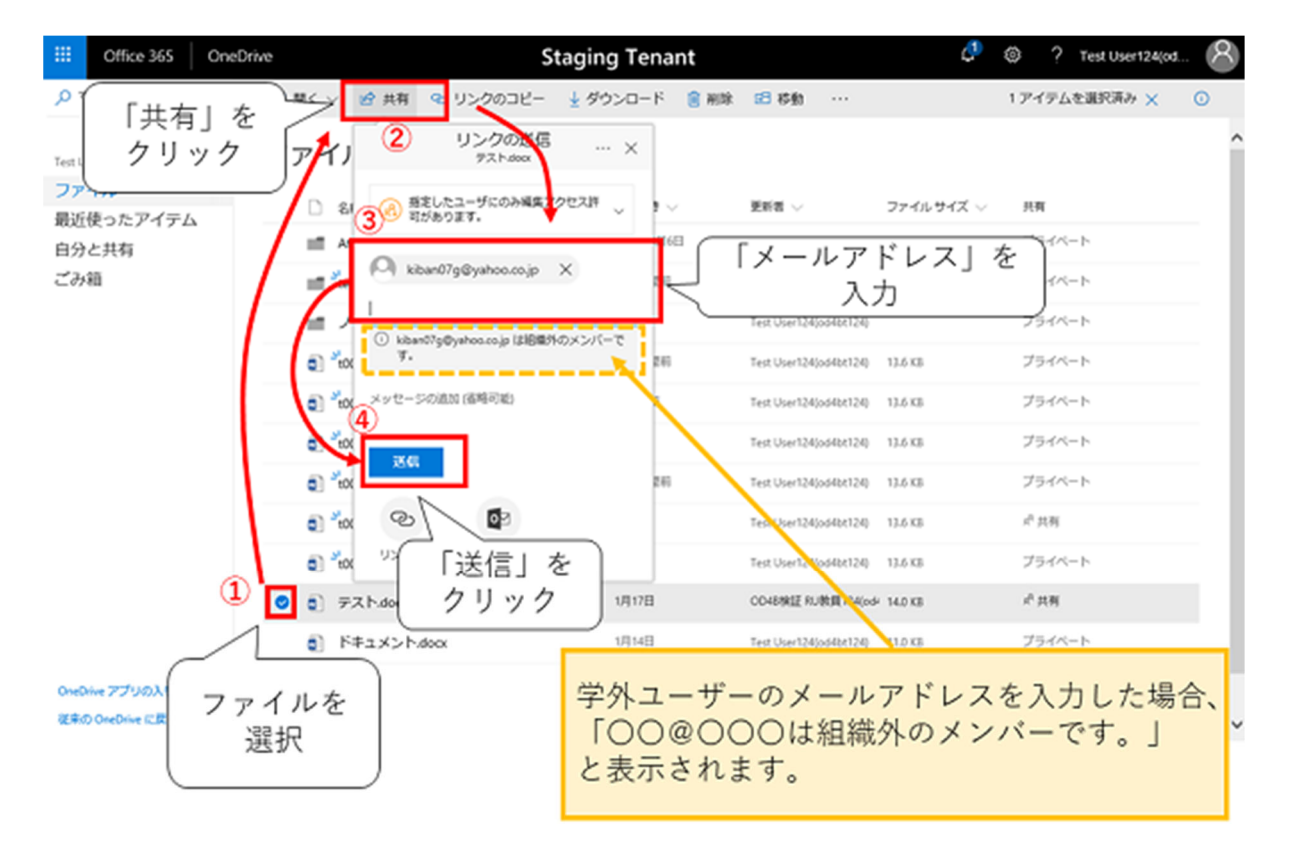

※初期設定では、「編集を許可する」設定がオンになっています。閲覧のみの権限で共有したい場合は、 「指定したユーザのみ編集アクセス許可があります。」をクリックし、「編集を許可する」のチェックを 外して「適⽤」をクリックした上で共有先のメールアドレスを設定してください。

#### **参考**

[・OneDrive のファイルとフォルダの共有\(Microsoft 公式\)](https://support.office.com/ja-jp/article/onedrive-%E3%81%AE%E3%83%95%E3%82%A1%E3%82%A4%E3%83%AB%E3%81%A8%E3%83%95%E3%82%A9%E3%83%AB%E3%83%80%E3%83%BC%E3%81%AE%E5%85%B1%E6%9C%89-9fcc2f7d-de0c-4cec-93b0-a82024800c07#OS_Type=OneDrive_-_Business)[Microsoft Office のヘルプとトレーニン グ]→[OneDrive]→[共有と共同作業]→ [OneDrive のファイルとフォルダの共有]

### <span id="page-6-0"></span>**他のユーザ(学内)が共有された ファイルにアクセスする⽅法**

ファイルにアクセスするための通知メールの「開く」をクリックすることで、共有ファイルが開きます。

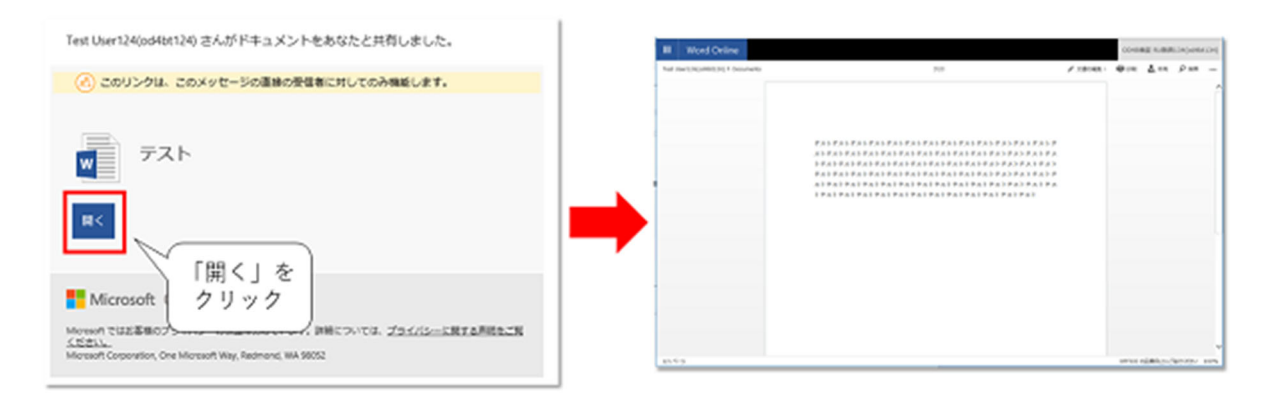

### **他のユーザ(学外)が共有された ファイルにアクセスする⽅法**

① ファイルにアクセスするための通知メールのリンクをクリックすると、「検証コードを要求」が表示され ます。[コードを送信]をクリックすると「検証コード」を記載したメールが送信されます。

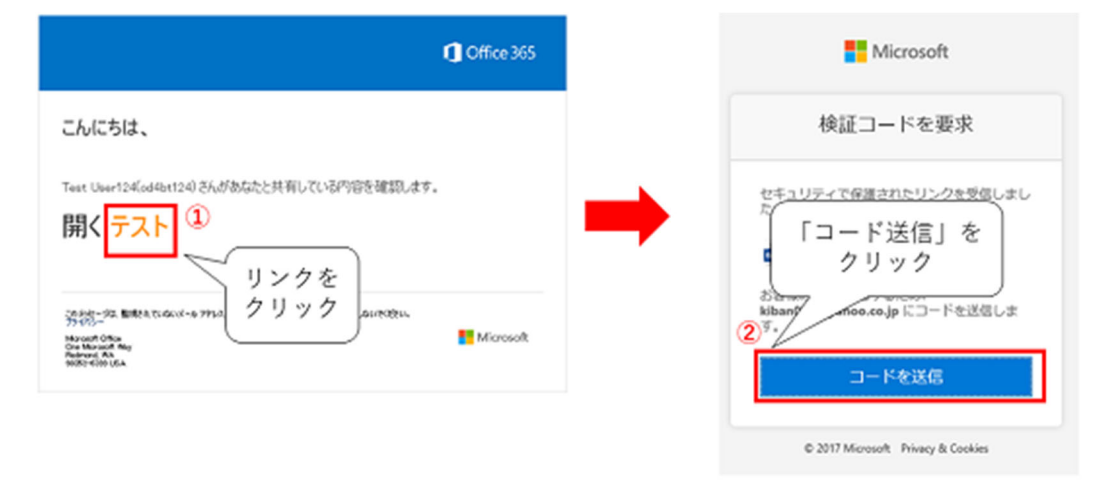

②受信した「検証コード」を⼊⼒し、[確認]をクリックすると、共有ファイルが開きます。

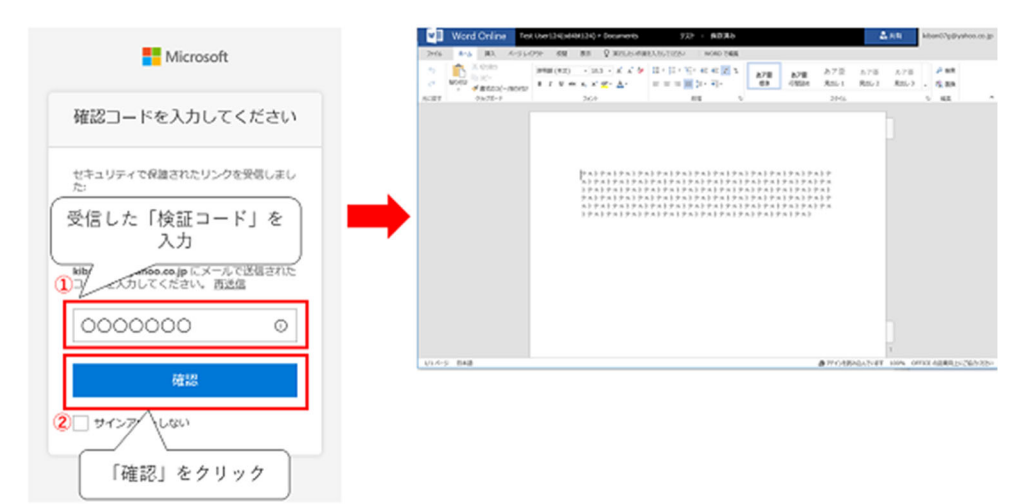